# <span id="page-0-0"></span>**Comparecer à sua consulta por vídeo**

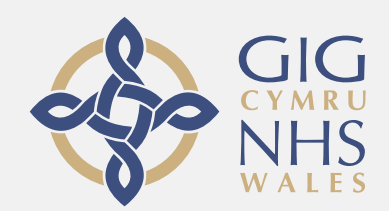

#### **As videochamadas são convenientes e fáceis de usar**

Em vez de viajar para a sua consulta, entre na área de espera online, utilizando o link abaixo.

O servidor irá verificar que você chegou, e um prestador de serviço irá se juntar à sua chamada quando estiver pronto.

Não há necessidade de criar uma conta.

As videochamadas são seguras e a sua privacidade está protegida.

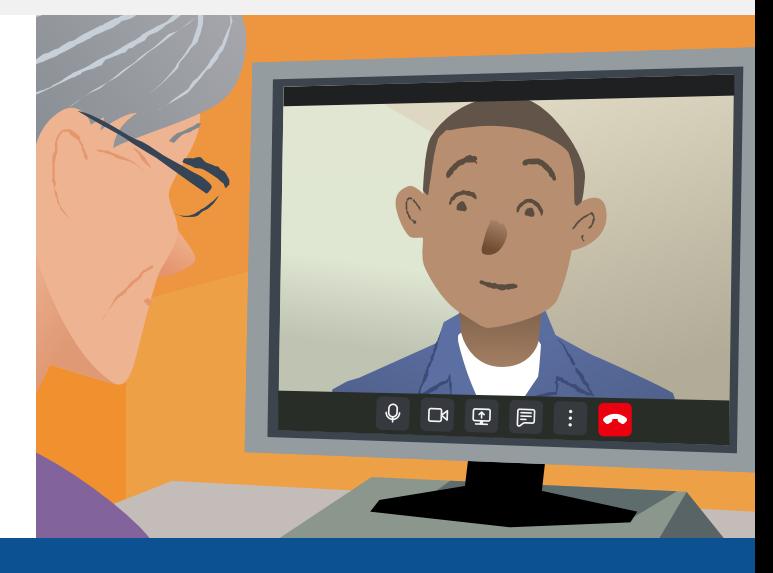

## **Como posso comparecer à minha consulta por vídeo?**

**Visite:**

## **O que é preciso para fazer uma videochamada?**

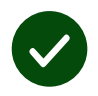

**Um dispositivo** apto para fazer uma videochamada, tal como um smartphone, tablet, ou computador com webcam e alto-falante (muitas vezes integrado em computadores portáteis).

**Uma ligação conectada à Internet** (com fios, WiFi ou dados móveis). Se puder ver um vídeo online, deverá poder fazer uma videochamada.

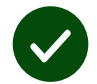

**Uma área privada e bem iluminada** para a sua consulta, onde não será incomodado/a.

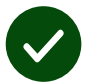

Utilize a versão mais recente do **Chrome**, **Safari** ou **Edge** para obter o melhor desempenho de videochamada.

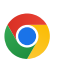

**Google Chrome** Windows, Android, macOS

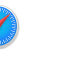

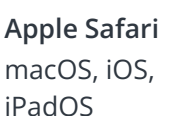

**Microsoft Edge** Windows

 $\boldsymbol{\Omega}$ 

## <span id="page-1-0"></span>**O que preciso de saber?**

#### **É seguro/confidencial?**

Você terá a sua própria sala de vídeo privada que só os prestadores de serviços autorizados podem entrar.

Nenhuma informação introduzida é armazenada.

#### **Quanto custa uma videochamada?**

A videochamada é gratuita, exceto para a sua utilização da Internet.

**Dica!** Se puder, conecte-se à uma rede Wi-Fi para evitar a utilização dos seus dados móveis.

#### **Quantos dados da Internet irei utilizar?**

A videochamada não utiliza dados na área de espera até que alguém se conecte com você.

Assim que for conectado com o prestador de serviço, a quantidade de dados utilizada é semelhante a de serviços como Skype® ou FaceTime®.

## **Como faço a minha videochamada?**

**1.** Abra o seu navegador e escreva o endereço web do serviço na barra de endereços (não na caixa de busca).

- **2.** Quando estiver pronto:
- **•** Clique em **Start video call**, ou

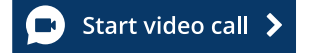

**•** Clique em **Enter Waiting Area**.

**Enter Waiting Area** 

**3.** Caso seja solicitado, permita que o seu navegador acesse à sua câmera e microfone.

**4.** Introduza os seus dados e inicie a sua chamada.

**5.** Para encerrar a chamada, clique em **Leave**.

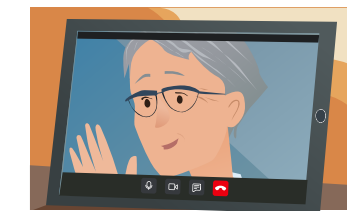

**Dica!** Para corrigir problemas comuns, recarregue a página no seu navegador.

**Dica!** Faça uma chamada de teste antes da sua consulta para verificar a sua configuração.

 $\blacktriangleright$ 

**1.** Clique no botão **Test call**:

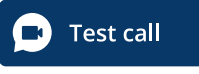

**2.** Caso seja solicitado, permita que o seu navegador acesse à sua câmera e microfone. O sistema verificará se está tudo certo (Internet, alto-falante, microfone e vídeo).

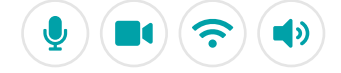

## **O que devo fazer se algo não estiver a funcionar corretamente?**

Visite [https://wales.nhs.attendanywhere.com/troubleshooting](https://consult.attendanywhere.com/troubleshooting)

#### **Mais informações**

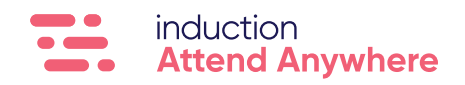

**[Consulte a página 1 para o endereço web do seu serviço](#page-0-0)**